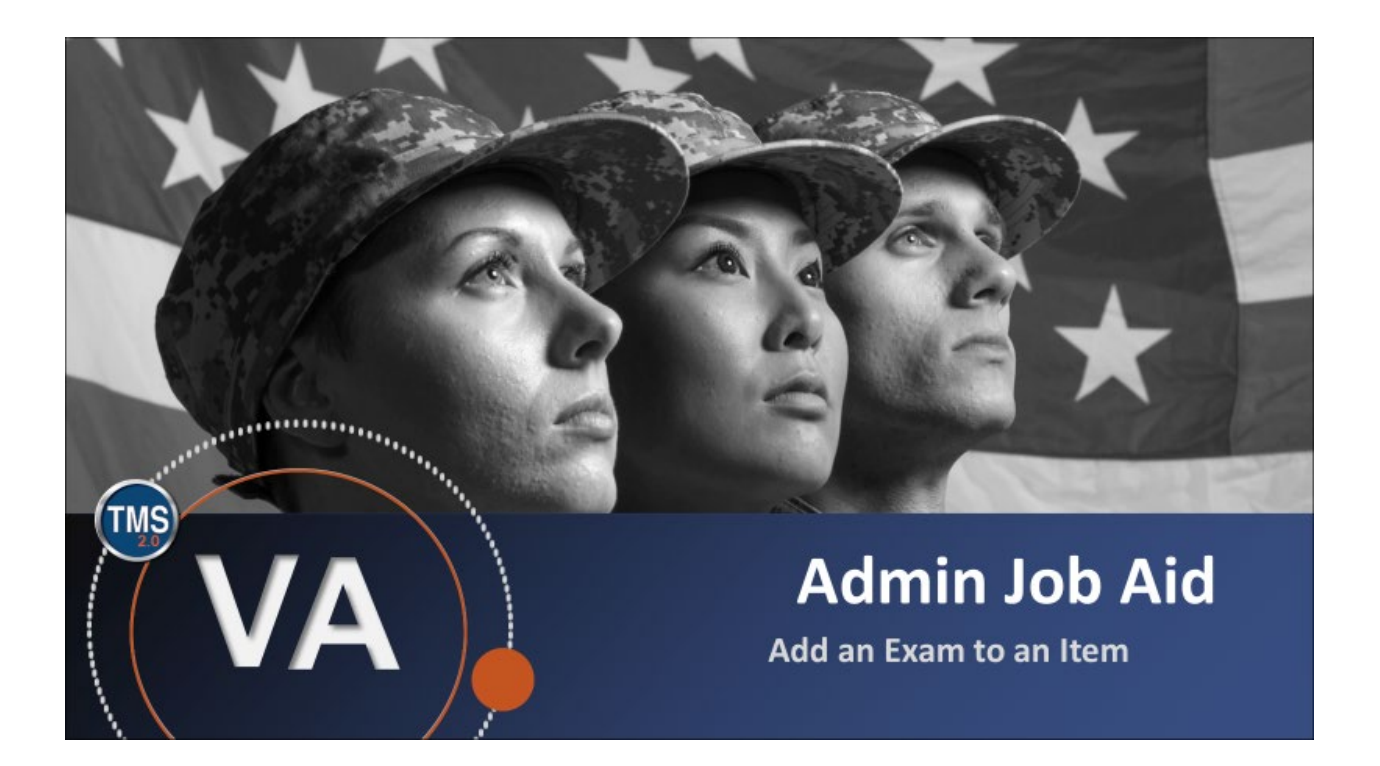

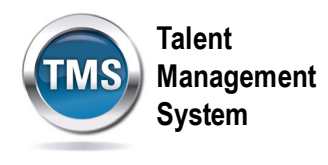

### **Admin Job Aid: Add an Exam to an Item**

#### **(Revision date: September 15, 2020)**

#### **Purpose**

The purpose of this job aid is to guide you through the step-by-step process of adding an Exam to an item.

In this job aid, you will learn how to:

- Task A. Access Learning Administration
- Task B. Searching for an Item
- Task C. Add an Exam to an Item

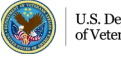

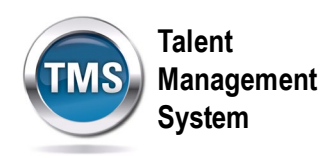

#### $\bigodot$ **Task A. Access Learning Administration**

1. Select the **Learning Administration** link.

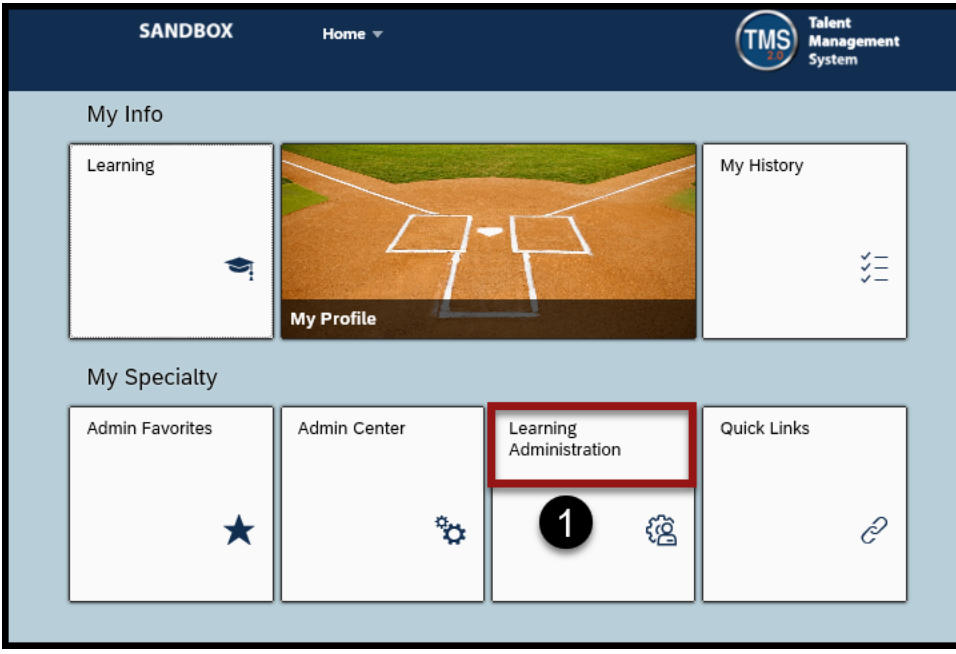

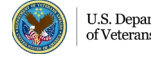

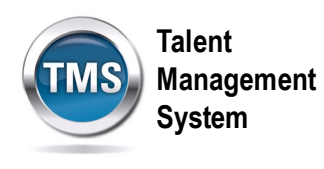

# **Task B. Searching for an Item**

- 1. Select **Learning Activities** to expand the menu of options.
- 2. Select **Items**.
- 3. Enter **search criteria**.
- 4. Once you have entered the desired search criteria, select **Search.**
- 5. In the search results, select the desired **Item hyperlink**.

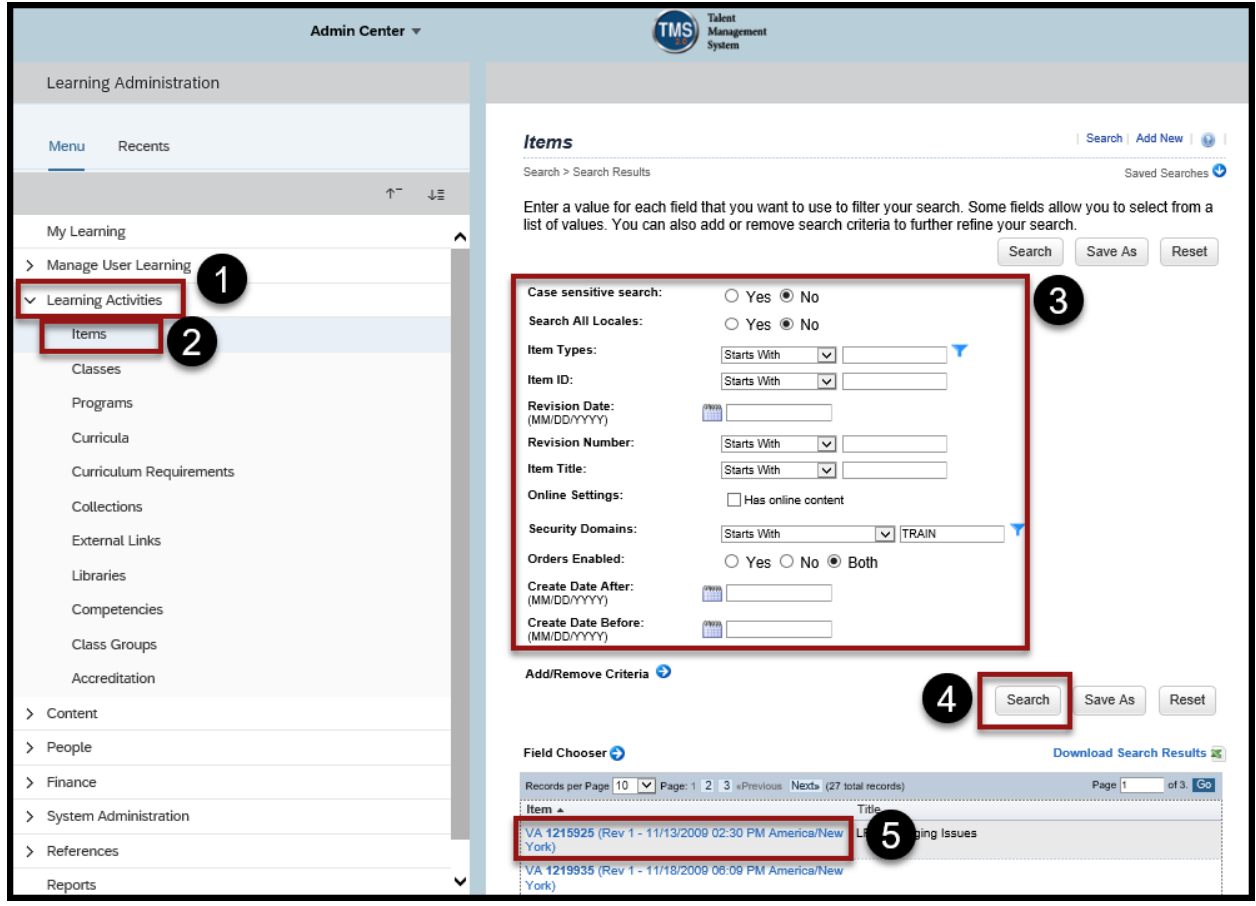

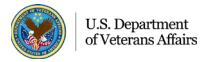

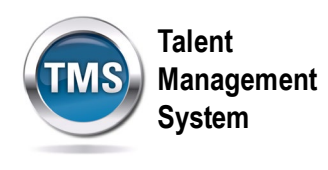

## **Task C. Add an Exam to an Item**

- 1. Once you have opened the item record, select the **Online Content** tab.
- 2. Select the **arrow** to view the drop down list of options.
- 3. Select **Add Assessment**.

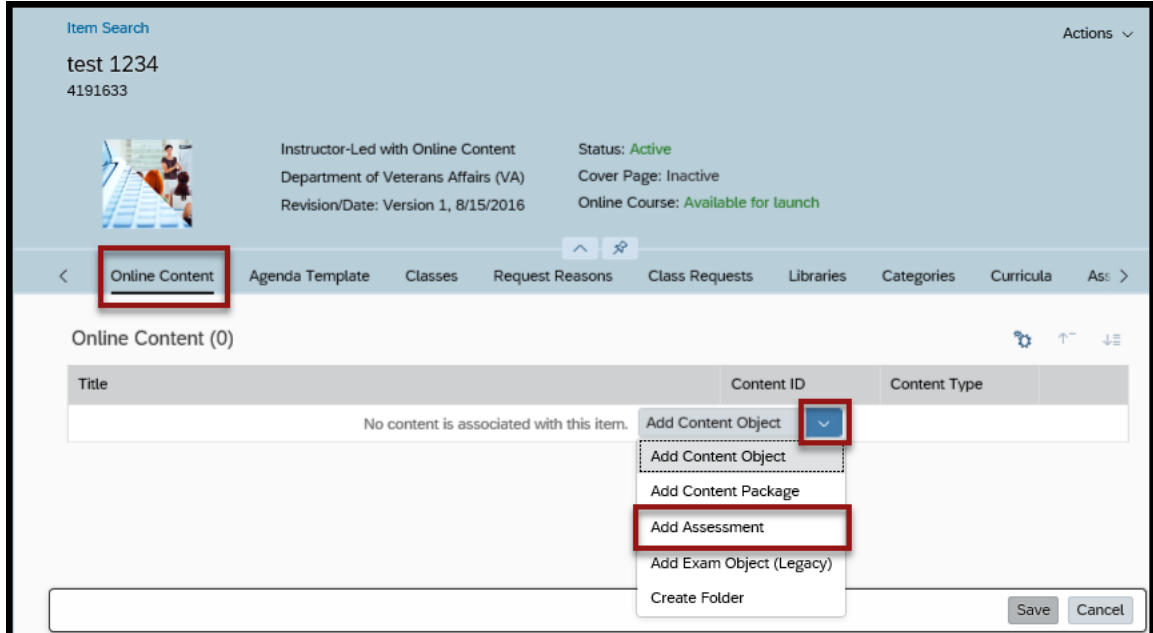

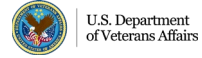

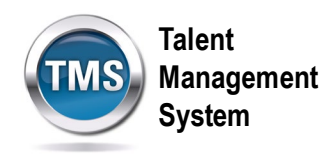

- 4. Enter the **Assessment ID**.
- 5. Enter the **Assessment Title**.
- 6. Select **OK.**

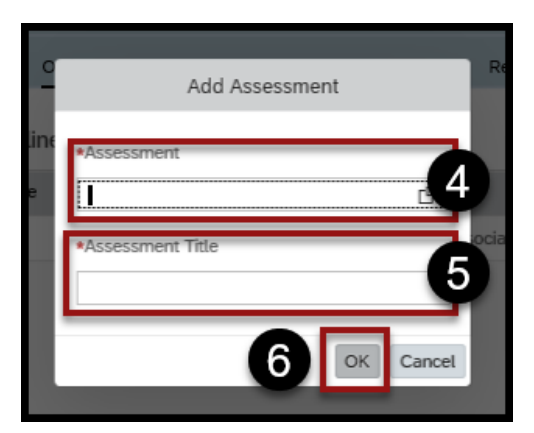

7. Select **Save**.

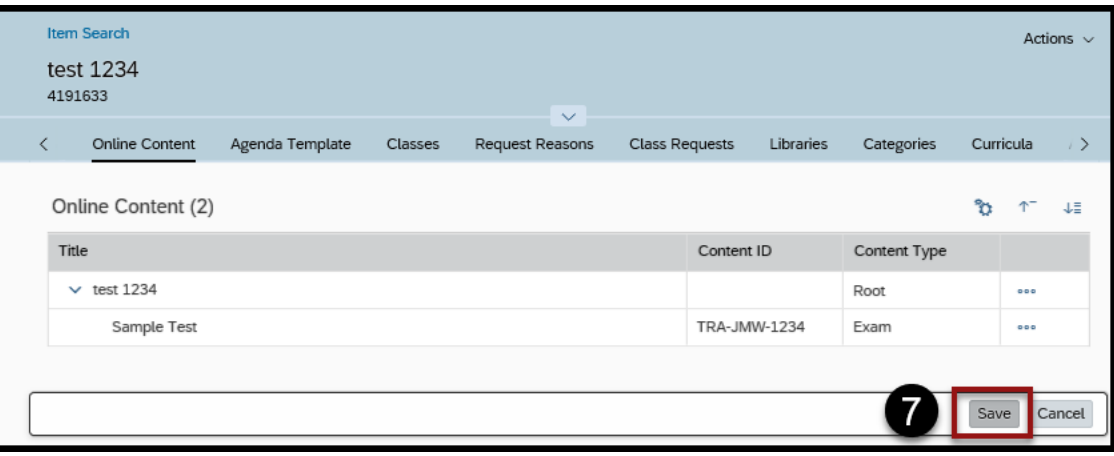

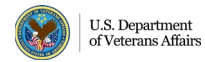